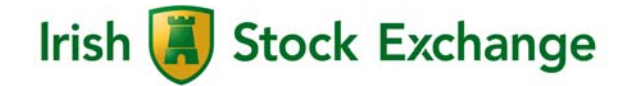

# **ISE OBOE Release 1.0**

User Manual - Web Trade Reporting Interface operated by the Irish Stock Exchange

Version: 1.0

Publication Date 12<sup>th</sup> September 2017 Release Date 4th December 2017

ISE OBOE – powered by Deutsche Börse 7 Market Technology

#### **FOREWORD BY THE IRISH STOCK EXCHANGE**

ISE OBOE is the successor system to the trade reporting facility in the ISE Xetra trading system. It will facilitate MiFID II-compliant trade reporting of off order book on exchange deals in ISE instruments.

The ISE OBOE trade reporting solution will include all applicable pre- and post-trade transparency requirements and in addition will incorporate the specific ISE customisations, such as the specific ISE trade flags, together with some service enhancements.

ISE OBOE will be launched on 4<sup>th</sup> December 2017 with Simulation available from 25<sup>th</sup> September 2017.

Please note that during the simulation phase, further changes may be made to the Web UI interface.

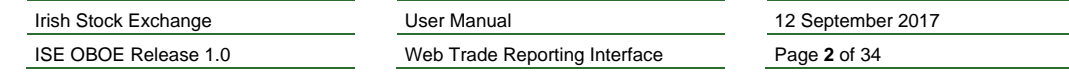

# **Contents**

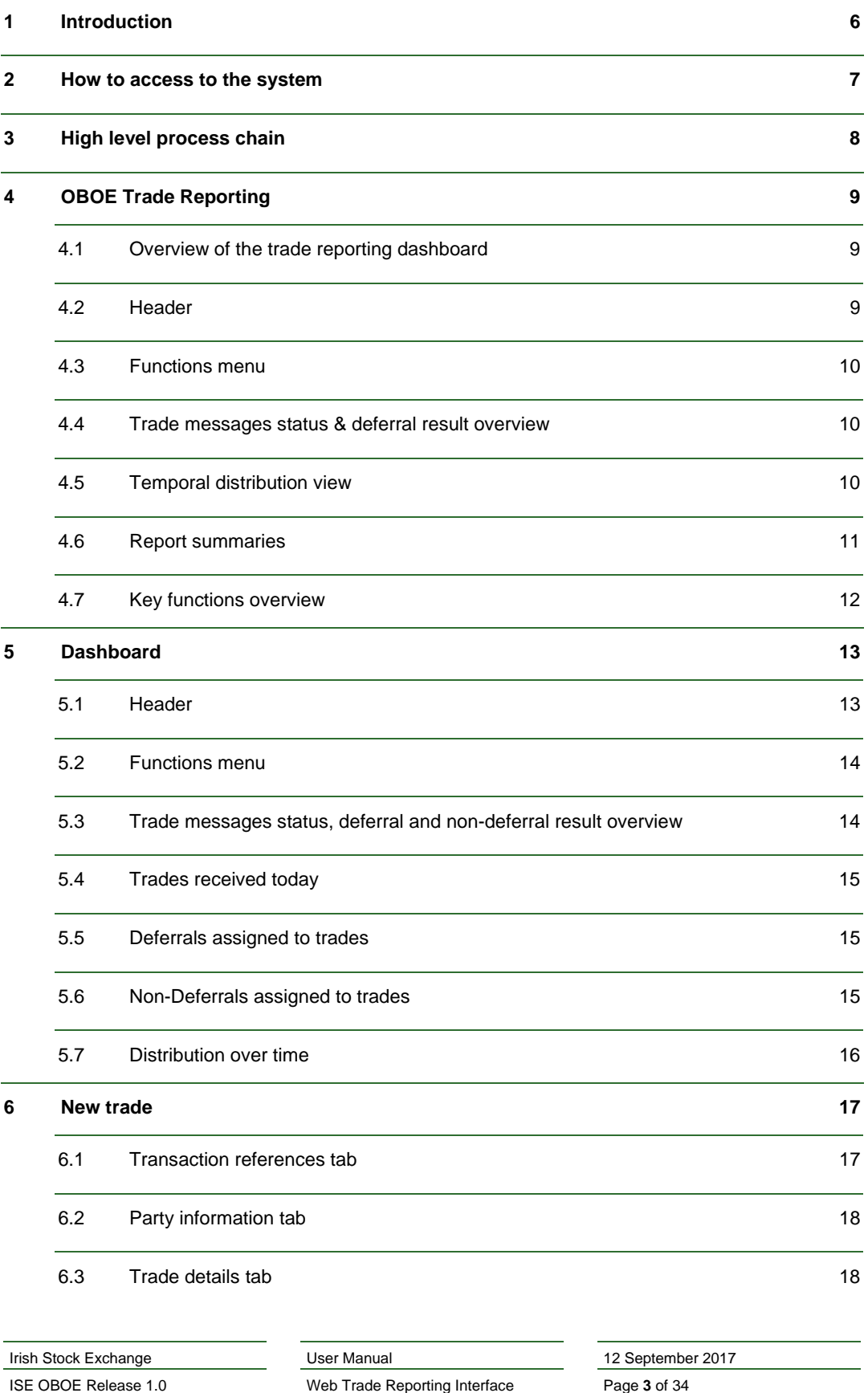

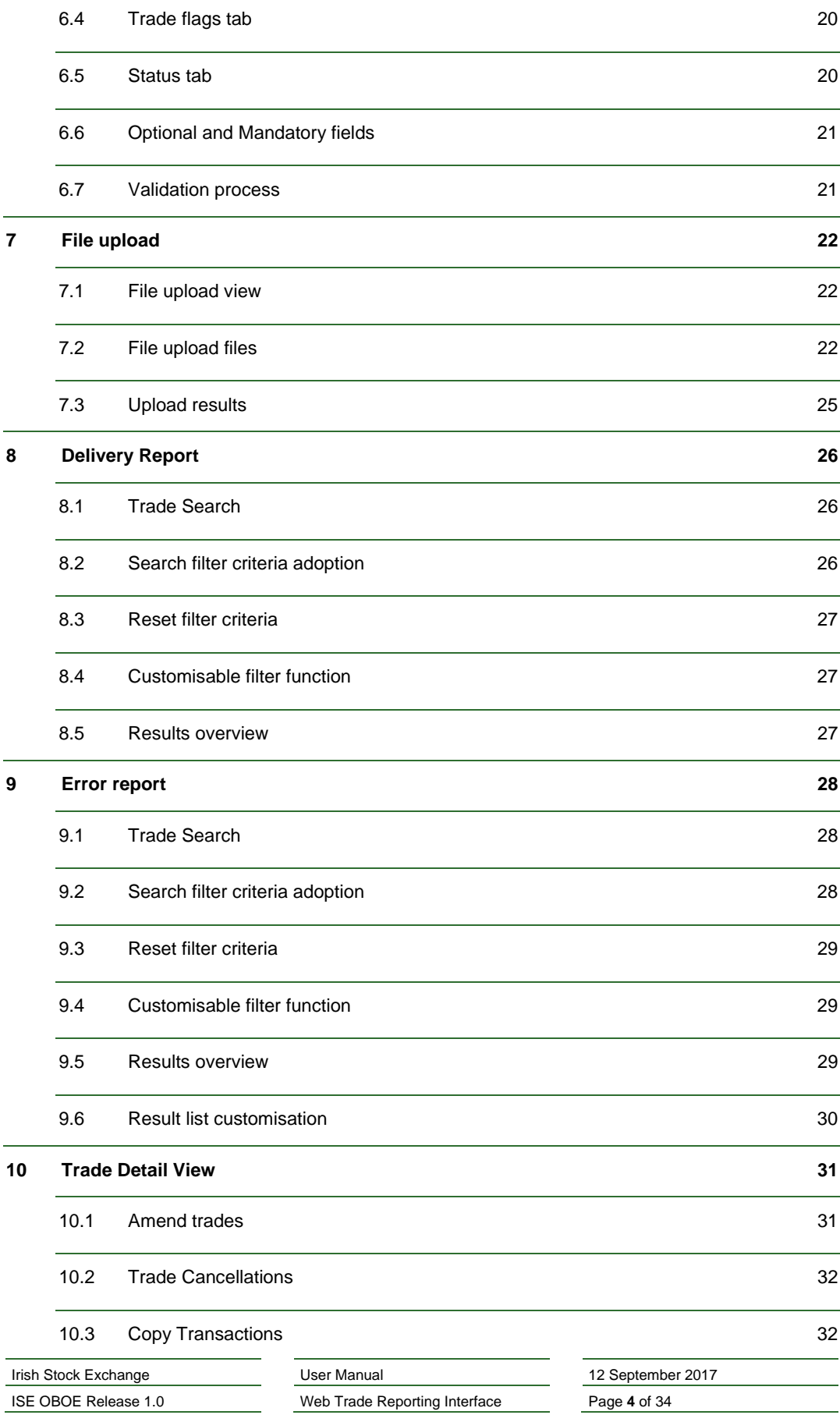

**11 User rights 33**

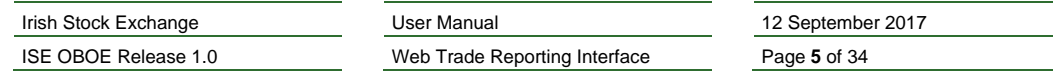

 $\equiv$ 

# **1 Introduction**

The purpose of this document is to:

- Give a functional overview of the MiFID II compliant system for OBOE Trade Reporting
- **Explain the structure and content of the application**
- **Familiarise users with the Trade Reporting system and its features**

The basic requirement to access the system is an internet connection, a supported browser and a valid user certificate.

Supported browsers:

- Google Chrome (version 48 or higher)
- Mozilla Firefox (version 44 / 38 ESR or higher)
- Internet Explorer (version 11 or higher)
- Safari (version 9 or higher)

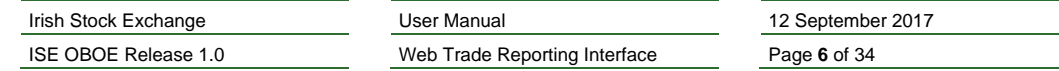

# **2 How to access to the system**

Navigate to the following URL to access the OBOE Trade reporting user interface:

Production:

https://www.ise-oboetradereporting.com

Simulation:

https://simu.ise-oboetradereporting.com

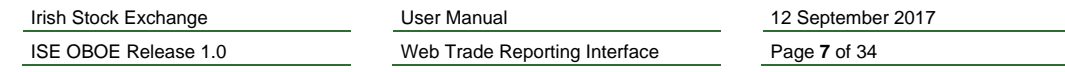

# **3 High level process chain**

When an off order book on exchange trade report is submitted, the OBOE trade reporting system will perform different process steps before the trade is published to the market:

- **Receipt of trades: in order to process large volumes of data the user will be provided with an** interface for automated data exchange. The format to transport all required information is FIX and could be performed in the following ways:
	- Bilateral message based communication (FIX gateway)
	- Manual input via user interface

This document describes the manual input via user interface. The user interface supports users with following checks:

- Validation for the input consists of format checks for individual field values as well as syntax checks for completeness and correctness of input.
- Checks for mandatory fields

The user interface also supports the following features:

- Status reports (delivery reports) which provide an overview of the trade information delivered and the fulfilment status.
- **Reports (error reports) of any errors that occurred when calculating deferrals or publishing the** data

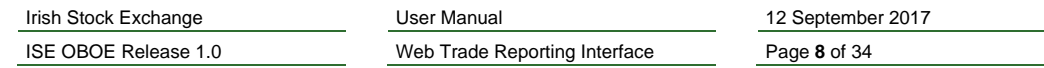

# **4 OBOE Trade Reporting**

### **4.1 Overview of the trade reporting dashboard**

When accessing the system, the dashboard is the main screen. It provides a general overview of the currently selected reporting and enables the user to navigate through the various functions of the system.

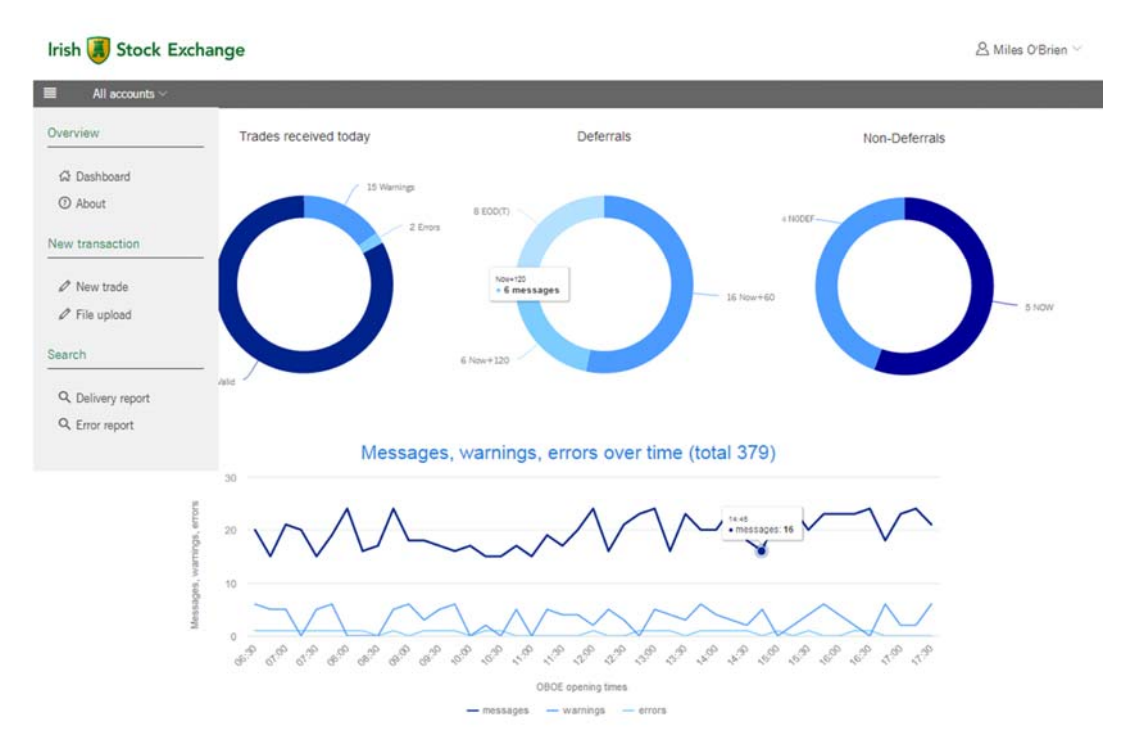

In general, the dashboard serves as an overview of all operative data and shows the following areas:

- **Trades received today. This is a ring chart showing the share of valid, warnings and errors of all** received messages for the day
- **Deferrals:** This is a ring chart showing the share of different deferral states of all received trades for the day
- **Non-deferrals:** This is a ring chart showing the share of the reason for non-deferred trades reported
- Messages, warnings, errors over time: This is a temporal distribution view, line chart, showing the number of trades received and the number of warnings and errors over the trading day.

#### **4.2 Header**

The header shows the User logged in and includes the possibility to open the user setting view.

#### Irish Stock Exchange

& Miles O'Brien V

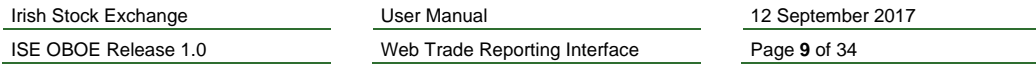

### **4.3 Functions menu**

The Functions menu includes the drop-down menu to the key functions.

#### ⊏

The User will find a drop-down menu to the key functions on the Functions Menu top left on the dashboard view. The following key functions are available:

- Overview
	- Dashboard
	- About
- New transaction
	- New trade
	- File upload
- Search
	- Delivery report
	- Error report

#### **4.4 Trade messages status & deferral result overview**

The area "trade messages status, deferral and non-deferral result" will allow the User to track performance and the status of trades reported today after validation (number of received messages with status valid, warning, error), which have been published today, as well as an overview of calculated deferrals and non-deferrals for the trades reported.

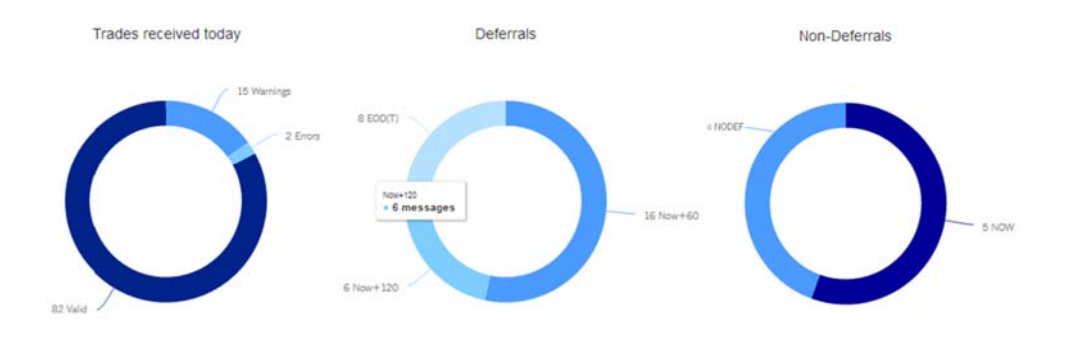

### **4.5 Temporal distribution view**

The "Distribution over time view" shows the number of trades received and the number of warnings and errors for the trades over the trading day. The x-axis shows the time while the y-axis shows the number of messages, warnings and errors. The Markers on the three lines shows date/time and number of trades on mouse over.

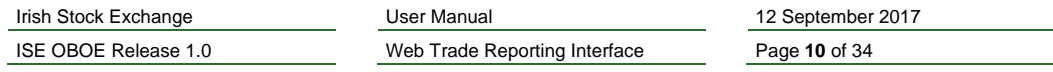

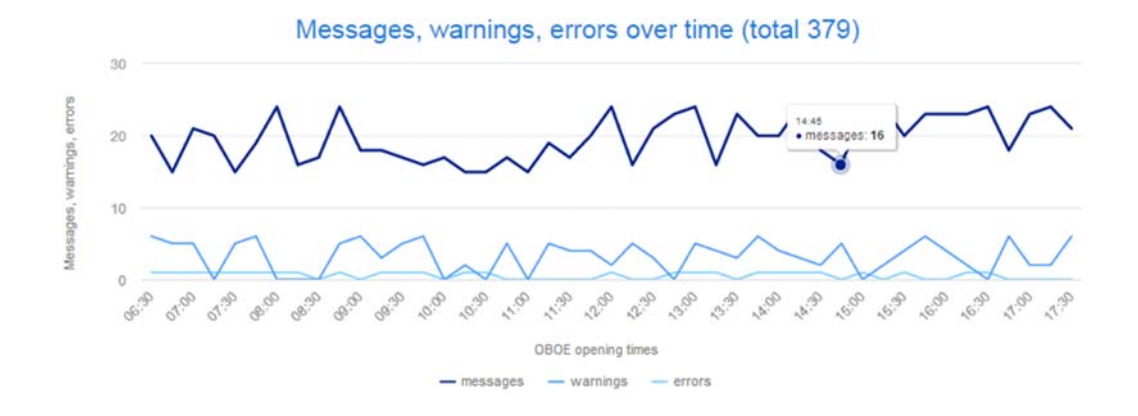

# **4.6 Report summaries**

Members using OBOE will be able to access specific periodic reports, which will allow the User to gain an overview of the trade information delivered, with detailed fulfilment status information concerning the User's regulatory obligations. With the current version, reports are available for:

- **Delivery report:** provides a short overview of the trade status. It shows the number of all submitted active trades of the trading day and up to two business days prior to T (T-1, T-2)
- **Error report**: provides a short overview of all errors and warnings. It shows the number of all submitted error trades of the trading day and up to two business days prior to T (T-1, T-2)

![](_page_10_Picture_72.jpeg)

# **4.7 Key functions overview**

The User will find the drop-down menu to the key functions on the Functions Menu top left on the dashboard window:

![](_page_11_Figure_2.jpeg)

The key functions are described in the following sub-sections.

![](_page_11_Picture_36.jpeg)

# **5 Dashboard**

When accessing the OBOE trade reporting service via Web GUI, the member relevant dashboard opens. It provides a general overview of the currently selected service and enables the user to navigate through the various functions of the system.

![](_page_12_Figure_2.jpeg)

In general, the dashboard serves as an overview of all real-time data. The dashboard is structured as follows

- **Header (5.1):** The header shows the user logged in and allows the user to open the user settings view.
- **Functions menu (5.2):** The functions menu allows the user to navigate between separate subviews.
- **Trade messages status and deferral result overview (5.3):** 
	- **Status messages received today Ring chart, showing the share of valid, warning and** error message of all received trades for the day.
	- **Deferrals assigned to trade** Ring chart, overview of calculated deferrals for reporting of the trades
	- **Reason for non-deferrals Ring chart, overview of the reason for non-deferrals trades** reported
- **Distribution over time (5.4):** showing the number of trades received and the number of warnings and errors for the trades over the trading day

### **5.1 Header**

The header shows the user that is logged in and allows the user to open the user settings view. The logout option is also available here.

![](_page_12_Picture_147.jpeg)

![](_page_13_Picture_77.jpeg)

### **5.2 Functions menu**

As shown in the screenshot below, the Functions menu is organised as a dropdown list. By clicking on a respective item in the list, the corresponding screen page opens.

Е All accounts The Functions Menu has the following entries Menu Overview **G** Dashboard *O* About New transaction  $\mathscr{D}$  New trade  $\mathscr{D}$  File upload Search

- Q Delivery report
- Q Error report

# **5.3 Trade messages status, deferral and non-deferral result overview**

The area "trade messages status, deferral and non-deferral result" will allow the user to track the performance and the status of the submitted trade reports (which have been processed today) after they have been validated (number of received messages with status valid, warning, error), as well as an overview of the calculated deferrals, and the reason for non-deferrals for the trades reported.

![](_page_13_Picture_78.jpeg)

![](_page_14_Figure_0.jpeg)

# **5.4 Trades received today**

This ring chart shows the status in real-time of all trade reports received today. The chart is updated after each browser reload. The dashboard shows the absolute number of the current status of the trades submitted today.

The segments also work as links to the Delivery and Error Report.

# **5.5 Deferrals assigned to trades**

This ring chart shows the deferral status for all trades submitted today. The chart is updated after each browser reload. The dashboard shows the absolute number of the current deferrals status. The segments also work as links to the Delivery Report.

![](_page_14_Picture_107.jpeg)

The deferral code for each segment is described in the table below:

# **5.6 Non-Deferrals assigned to trades**

This ring chart shows the non-deferral status for all trades submitted today.

The deferral code for each segment is described in the table below:

![](_page_14_Picture_108.jpeg)

![](_page_14_Picture_109.jpeg)

# **5.7 Distribution over time**

The "Distribution over time view" shows the number of trades submitted and the number of warnings and errors for the trades over the trading day. The x-axis shows the time while the y-axis shows the number of messages, warnings and errors. The markers on the three lines shows date/time and number of trades on mouse over.

![](_page_15_Figure_2.jpeg)

![](_page_15_Picture_54.jpeg)

# **6 New trade**

To enter a new trade via the GUI, the user selects "New trade" within the key function menu  $\equiv$ . The "New trade view" opens:

![](_page_16_Picture_86.jpeg)

 $\overline{Copy}$ 

Reset Submit

Draft

It contains 5 tabs:

- **Transaction references (6.1)**
- **Party information (6.2)**
- Trade details (6.3)
- $\blacksquare$  Trade flags (6.4)
- $\blacksquare$  Status (6.5)

# **6.1 Transaction references tab**

Within the tab "Transaction references" the user enters the date and time when the trade was executed. The user can use the small symbol "calendar" for selecting the appropriate date and time. Based on the user settings, the local trade input time can be used. The system converts it to UTC time when sending it to the backend.

![](_page_16_Picture_87.jpeg)

![](_page_17_Picture_40.jpeg)

# **6.2 Party information tab**

Within the tab "Party information" the user enters in the details about the counterparty (as LEI or as natural person) of the trade. The field Execution entity is prefilled with the data from the user logged in.

The entry fields for LEI's (Counterparty) provides all available LEIs from www.gleif.org.

![](_page_17_Picture_41.jpeg)

# **6.3 Trade details tab**

Within the tab "Trade details" the user enters in the details about the trade. Buy/Sell indicator, ISIN, Price currency and Venue of execution provides all valid values as a suggestion box.

![](_page_17_Picture_42.jpeg)

![](_page_18_Picture_12.jpeg)

![](_page_18_Picture_13.jpeg)

# **6.4 Trade flags tab**

The MiFID II and ISE trade flags are available for adding to each trade report where relevant. The dealing capacity of the trader must also be entered. In addition the user can choose not to submit the trade for deferral but instead request immediate publication, by selecting 'NODEF'.

![](_page_19_Picture_50.jpeg)

After entering all "mandatory" (\*) as well as required "optional" fields the user selects the "Submit-Button" in order to finish the trade setup.

![](_page_19_Picture_4.jpeg)

### **6.5 Status tab**

The Trade Reporting System will automatically start the validation checks on the trade input (see chapter 6.7) which can either result in a status "Valid", "Warning" or "Error".

The Status tab shows than the status of the submitted trade (response from backend). Errors or Warnings are shown here.

![](_page_19_Picture_51.jpeg)

![](_page_20_Picture_98.jpeg)

Errors

• (71) Counterparty LEI is not in the list of public LEIs

#### Warnings

• No warnings

#### **6.6 Optional and Mandatory fields**

Each tab contains "optional" as well as "mandatory" fields. A successful trade input requires at least the entering of all "mandatory" fields. Whether an "optional" field has to be filled or not is dependent on each required individual instrument and/or counterparty information, and whether it is required by MiFID II and/or the ISE Member Firm Rules. The "mandatory" fields are marked with a red star (\*) on each tab. A field-description is available per mouse over for each field (optional/mandatory) under each tab.

#### **6.7 Validation process**

Once the user submits a trade, the system automatically begins validation-checks on the trade input, applying reference data and the appropriate regulatory reporting ruleset. The Trade Reporting System only considers trades with trade status "valid" (meaning that validation was successful) for further reporting purposes. Trades with trade status "invalid" (meaning that input validation was not successful) will not be published. Despite this, all trades are displayed in the Delivery Report or Error Report with their respective Alert-/Error- and Warning-Messages.

If the Trade Reporting System detects an inconsistency within the trade, the trade is displayed within the system under the Trade Report with a red exclamation mark in case of an error-message or with a yellow exclamation mark in case of a warning message. If no inconsistency is detected, the trade is published with a green check.

In this context the user can receive hints to enter further data or to adjust "mandatory/optional" fields in the case that the filling of these fields is necessary for either the successful trade input or to be compliant with the MiFID II requirements. Therefore, to initiate publication for previously submitted trades, which caused a trade status "error", the user has to manually re-submit these with correct data by using the "New Trade" functionality.

![](_page_20_Picture_99.jpeg)

# **7 File upload**

The File upload enables the user to upload multiple trade reports via a CSV file (comma separated values). The user can upload up to a 1000 reports, which can be entered, amended or cancelled reports. The data in the CSV file must be in a defined format, so it is readable for the system.

### **7.1 File upload view**

In the File upload view, there is a button to select one or more files, which should be uploaded. Underneath are shown the results of the uploads per file, with a summary in the last column and a detailed report to download in the column before.

![](_page_21_Picture_177.jpeg)

# **7.2 File upload files**

To create a CSV file for upload, we strongly recommend not using any tool that interprets data and saves it in a different format (e.g. Microsoft Excel with date values) but using a plain text editor instead. We also recommend to start with a small number of trades per CSV file until the user is comfortable with the format of the values. It is important to ensure that the upload file has the correct filename ending csv (e.g. import.csv).

Every file must have at least three lines. A header, the trade report data and a checksum line at the end, which contains the number of lines of the file.

Here is an example of a new trade report with minimal data, but with all mandatory fields to submit a report successfully:

TRADING‐DATE‐AND‐TIME‐UTC;COUNTERPARTY‐TYPE;COUNTERPARTY;BUY‐SELL‐IND;INSTRUMENT‐ ID;CURRENCY;PRICE;QUANTITY;EXECUTION‐VENUE‐ID;TRADE‐CAPACITY 2017‐01‐03 10:45:03.000000;D;Miles O'Brien;N;IE00BD1RP616;EUR;6.885;2000;XMSM;DEAL NOL;3

Here is an example of a report entry with the maximum number of values. If you need to use a semicolon in the values, please surround the values with quotation marks:

Irish Stock Exchange User Manual 12 September 2017 ISE OBOE Release 1.0 Web Trade Reporting Interface Page **22** of 34 TRADING‐DATE‐AND‐TIME‐UTC;COUNTERPARTY‐TYPE;COUNTERPARTY;BUY‐SELL‐IND;INSTRUMENT‐ ID;CURRENCY;PRICE;QUANTITY;EXECUTION‐VENUE‐ID;TRADE‐CAPACITY;EXECUTING‐LEI;CLIENT‐ REFRENCE;NODEF;ACTX;BENC;SDIV;PRETRADE‐TRANSPARENCY;ORDINARY‐TRADE;TRADE‐FLAGS 2017‐07‐27 10:45:03.200000;D;Miles O'Brien;N;IE00BD1RP616;EUR;6.885;2000;XMSM;DEAL;529900G3SW56SHYNPR95;"MS20170727;CSVMAX";Y;Y;Y;Y ;OILQ;N;CP NOL;3

This is an example for a trade amendment which must contain a valid transaction-id to identify the trade which should be amended. All mandatory fields must exist, even if they are not changed:

ACTION‐CODE;TRANS‐ID‐CODE;TRADING‐DATE‐AND‐TIME‐UTC;COUNTERPARTY‐TYPE;COUNTERPARTY;BUY‐SELL‐ IND;INSTRUMENT‐ID;CURRENCY;PRICE;QUANTITY;EXECUTION‐VENUE‐ID;TRADE‐CAPACITY

A;OBOE20170731TRAREPSER1350346700000000000001100000726;2017‐07‐31 13:49:58.000000;D;Maxine Mustermann;N;IE00BD1RP616;EUR;6.885;2000;XMSM;DEAL

NOL;3

Trade entries, amendments and cancellations can be combined in one single upload file. In this example, a new report is generated from the first line and the second line updates an existing report:

ACTION‐CODE;TRANS‐ID‐CODE;TRADING‐DATE‐AND‐TIME‐UTC;COUNTERPARTY‐TYPE;COUNTERPARTY;BUY‐SELL‐ IND;INSTRUMENT‐ID;CURRENCY;PRICE;QUANTITY;EXECUTION‐VENUE‐ID;TRADE‐CAPACITY

E;;2017‐09‐04 08:00:00.0;D;Miles O'Brien;B;IE00BD1RP616;EUR;6.8;3000;XMSM;DEAL

A;OBOE20170831TRAREPSER0840029890000000000000300000726;2017‐08‐31 08:39:13.000000;D;Miles O'Brien;B;IE00BD1RP616;EUR;6.8;1500;XMSM;DEAL

NOL;4

Each data row of the file represents a report to be submitted. Subsequent fields are values for the different input fields as listed in the table below. Fields are separated by ";". Whether the input field is mandatory (M) or optional (O) is defined in the column 'Scope'.

![](_page_22_Picture_263.jpeg)

![](_page_23_Picture_236.jpeg)

![](_page_23_Picture_237.jpeg)

# **7.3 Upload results**

When the CSV file is uploaded and submitted, the result table in the file upload view will be updated. The corresponding entry will show a summary of the upload in the last column. There are several summary states which are self-explanatory (e.g. Unknown columns, Mandatory fields missing) but two states need a further inspection:

#### **Partially with errors**

The CSV file could be uploaded and processed successfully, but at least one trade report was erroneous. By downloading the detailed report, it is possible to check for every trade what the error is, by checking the column REJECT-TEXT. There are various reasons why a trade report could not be processed.

When the column TRANS-ID-CODE is filled, the trade has been saved and can be updated either via the GUI, by searching for the TRANS-ID-CODE in the error report, or by creating a new upload file. The erroneous trades without a TRANS-ID-CODE must be extracted, corrected and imported again.

#### **Valid (see additional information)**

In this case, the CSV file could be uploaded and all trade reports were successfully saved, but at least one trade report has a warning which needs attendance. These trades can be checked by downloading the detailed report and checking the column STATUS-TEXT.

Corrections can be made either through the GUI by searching for the corresponding TRANS-ID-CODE in the delivery report or by extracting the trades to make a new upload file with the amendments.

![](_page_24_Picture_73.jpeg)

# **8 Delivery Report**

The user can select this report either within the key function drop-down menu or by pressing on one of the ring charts.

![](_page_25_Picture_68.jpeg)

The Delivery Report contains information on trades delivered or published during the current day and reflects the number of all active trades as well as error trades with their current publishing status. It allows the user to check whether trade details provided are correctly imported and interpreted by the OBOE System. In the upper part of the window the filtering criteria for the query can be entered with the results displayed below.

Setting filters will also allow searching results for specific trading dates in the past.

### **8.1 Trade Search**

Trades can be queried by entering criteria in the upper part of the screen. The search will then be applied on the whole data set. By clicking on "Show results" all corresponding trades will be displayed. The trades can be sorted by any criteria, per default they are sorted by "trading date and time" (newest on top).

### **8.2 Search filter criteria adoption**

With the add and remove criteria function the user can customise the filter. Both drop downs (Add and Remove) show the available filter criteria.

![](_page_25_Picture_69.jpeg)

![](_page_26_Figure_0.jpeg)

# **8.3 Reset filter criteria**

The "Reset filter criteria" button offers the default filter.

# **8.4 Customisable filter function**

With the "Save Filter" function the user can save his customised filter and the filter content for further use. Saved filters are available in the "My Filters" function.

#### **8.5 Results overview**

Total Results: 9

The results section on the bottom of the window is preconfigured, however additional criteria ( $\text{Show} \leq$ ) can be added or removed. Field and status information are available on mouse over. Clicking on the corresponding row opens the Trade Detailed View (similar than "New trade view"). A maximum number of 1000 trades are loaded.

![](_page_26_Picture_74.jpeg)

 $\hat{\tau}$ 

The query result can be exported ( $\stackrel{\text{t}}{\leftarrow}$ ) to .csv with a maximum number of 1000 trades.

![](_page_26_Picture_75.jpeg)

# **9 Error report**

Error report

The user can select this report either within the key function drop-down menu or by pressing on one of the ring charts.

![](_page_27_Picture_75.jpeg)

The Delivery Report contains information on trades delivered or published during the current day and reflects the number of all active trades as well as error trades with their current publishing status. It allows the user to check whether trade details provided are correctly imported and interpreted by the OBOE System. In the upper part of the window the filtering criteria for the query can be entered with the results displayed below.

Setting filters will also allow the user to search for results for specific trading dates in the past.

### **9.1 Trade Search**

Trades can be queried by entering criteria in the upper part of the screen. The search will then be applied on the whole data set. By clicking on "Show results" all corresponding trades will be displayed. The trades can be sorted by any criteria. Per default it is sorted by "trading date and time" (newest on top).

The search criteria can be customised by the user.

### **9.2 Search filter criteria adoption**

With the add and remove criteria function the user can customise the filter. Both drop downs (Add and Remove) show the available filter criteria.

![](_page_27_Picture_76.jpeg)

![](_page_28_Figure_0.jpeg)

# **9.3 Reset filter criteria**

The "Reset filter criteria" button offers the default filter.

# **9.4 Customisable filter function**

With the "Save Filter" function the user can save his customised filter and the filter content for further use. Saved filters are available in the "My Filters" function.

### **9.5 Results overview**

The results section on the bottom of the window is preconfigured, however additional criteria ( $\text{Show } \degree$ ) can be added or removed. Field and status information are available on mouse over. Clicking on the corresponding row opens the Trade Detailed View (similar than "New trade view"). A maximum number of 1000 trades are loaded.

![](_page_28_Picture_60.jpeg)

The query result can be exported ( $\stackrel{\text{\tiny{\textsf{th}}}}{ }$ ) to .csv with a maximum number of 1000 trades.

# **9.6 Result list customisation**

With the "Customise Table" function, the user can customise his table view. Open the "Show" option to use this feature.

![](_page_29_Picture_38.jpeg)

The Dialog shows the current fields.

The Add field dropdown shows the available fields/ trade/ processing flags, which will then be added as a column to the Results list.

![](_page_29_Picture_39.jpeg)

# **10 Trade Detail View**

By clicking on the row of one trade of the Delivery Report or the Error report, the Trade Detail View is displayed. The Trade detail view is structured in the same way as the New Trade Input Menu (6.4). However, it does additionally provide insights on Status, Errors and Warnings.

![](_page_30_Picture_100.jpeg)

Copy

![](_page_30_Picture_4.jpeg)

Here it is possible to copy existing trades for creating similar new trades or to cancel or amend existing trades.

### **10.1 Amend trades**

Trade Amendments can be performed via the New Trade / Trade Detail View menu, e.g. by querying the respective trade and then amending the fields in question. Sufficient user rights are a precondition to amend the trade.

Amendments are inserted into the GUI the same way as new trades, with the only difference that the "Amend" button then needs to be applied to this trade.

If the original trade has already been published to the market the amendment is processed in two steps:

- In a first step the existing report is cancelled.
- In a second step an amendment record with the new data, but maintaining the previous trade identification number as published.

If the original trade has not been published to the market the data of the original report will be updated and the information about the amendment will then be sent but no cancellation message will be published in this case.

Please note, that certain fields cannot be amended (Executing LEI, Trade Date, ISIN). In those cases, a cancellation and re-entry must be performed. The "Amend" Button is only available if the Trade dialogue is open for an existing trade.

![](_page_30_Picture_101.jpeg)

# **10.2 Trade Cancellations**

Trade Cancellations can be performed via the New Trade/ Trade Detail View menu, e.g. by querying the respective trade and then cancelling the trade using the cancel button. Sufficient user rights are a precondition to cancel the trade.

The "Cancel" button is only available for submitted trades. A previous publication is however not required to cancel a trade i.e. trades which have not yet been published as the publication has been deferred in accordance with MiFID II, can still be cancelled.

# **10.3 Copy Transactions**

The user has the possibility to copy the current trade (i.e. the user previously entered a trade into the trade reporting system that received the status "validation OK" as a new trade). The "Copy" button is only available if the trade dialogue is open via the menu "New Trade". As a first step the user clicks the "Copy" button.

![](_page_31_Picture_49.jpeg)

# **11 User rights**

User rights and roles have to be setup within the member section of the Member Portal.

The user administration can only be done by the Central Coordinators, which will be defined during the set-up process.

Following roles are available:

- All rights
	- The user has the rights to enter, amend and cancel trades.
	- $\blacksquare$  The user can use the file upload.
	- The user can see the dashboard and all reports.
- Read/View
	- The user can see the dashboard and all reports.

![](_page_32_Picture_65.jpeg)

![](_page_33_Picture_9.jpeg)